Minicale

## TABLE OF CONTENTS

- 01. [Introduction/Disclaimer](#page-2-0)
- 02. [Installation](#page-3-0)
- 03. [Customization](#page-4-0)
	- 01. [Colors](#page-4-0)
	- 02. [Fonts](#page-5-0)
	- 03. [Images](#page-6-0)
	- 04. [Icons](#page-8-0)
	- 05. [Banner](#page-9-0)
- 04. [Content](#page-10-0)
	- 01. [Site Info Dropdown](#page-10-0)
	- 02. [Affiliates](#page-12-0)
	- 03. [Monetary System](#page-13-0)
	- 04. [Custom Fields](#page-15-0)
- 05. [Recommended Plugins](#page-16-0)

### INTRODUCTION

<span id="page-2-0"></span>*Breathe* is a gray and pine green theme, featuring a fancy sticky navigation menu, affiliate bar, and remodels for all major layout templates. It's intended for use with any forum genre or topic. Built using my v5 theme base, *cast*.

As a premade, *Breathe* is to be installed to your forum as is, or customized to suit your specific needs. You may edit any part of this skin as long as my credits remain **intact** and **visible**. It may not be used as a base for your own premade, claimed as your own, or picked apart for specific code. If you are interested in an individual remodel, please request it.

*Special thanks to [Smangii](http://smangii.proboards.com/user/1) for his [ClearUBBC icons](http://smangii.proboards.com/thread/38879/clearubbc-icons-perfect-any-theme).*

This readme is meant to help guide you through installing and customizing *Breathe*. It outlines the variable options in the visual editor, customizable images, the site info dropdown, affiliates, mini and user profile fields, and suggests several plugins that work well with this theme. If you can't find what you're looking for or have suggestions for additional fixes in future versions, feel free to post in the support threads on ProBoards Support or Adoxography.

If you're less familiar with ProBoards themes or CSS/HTML, I would recommend reviewing these resources before getting started.

On ProBoards themes:

- » <http://adoxographyv2.boards.net/thread/1682/101-on-skin>
- » <http://smangii.proboards.com/thread/38907/smangiis-theme-guide-proboards-v5>

On CSS and HTML:

- » <http://htmldog.com/>
- » <http://html.net/>
- » <https://teamtreehouse.com/>

### INSTALLATION

- <span id="page-3-0"></span>01. Download the [breathe-theme.pbt](http://ellimccale.com/projects/proboards/breathe/breathe-theme.pbt) file and save it somewhere easily accessible, such as your Desktop or Downloads folder
- 02. Go to your forum's Admin Panel
- 03. Click on **Themes > Theme Manager**
- 04. Click the "Create New/Import Theme" button
- 05. Click on "Import an Existing Theme"
- 06. Click the "Choose Theme File" button
- 07. Navigate to and select the breathe-theme.pbt file
- 08. Once the theme has been imported, click the "Finished" button near the bottom right of the modal dialog window

**PROTIP:** *If importing the .pbt file results in an error, you may need to try again. Sometimes the ProBoards theme importer fails despite multiple attempts. If the issue persists, try clearing your browser's cookies and logging in again.*

colors

### <span id="page-4-0"></span>01. Go to **Admin > Themes > Advanced Styles & CSS**

- 02. Stay on the "Visual Editor" tab
- 03. You should see four categories: Breathe, Forum, Pages, and Objects
- 04. Under "Breathe," expand the "Colors" section
- 05. You should see three background color options, three text color options, a contrast color, and white
	- These variables accept Hex values; you can either paste/type the value or adjust it using the color wheel
	- When changing the color scheme, it's advised that you keep to the existing pattern to maintain contrast between elements: color #1 should be medium, color #2 should be light, and color #3 should be dark
	- The contrast color is used for links and highlighted content. It should stand out from the background and text colors
	- White is used to mix with the other colors to create varying shades. Keep this in mind when modifying it. Optimally, it should not be modified at all
- 06. Click the orange-highlighted "Save Theme" button near the top of the page to save your changes

fonts

### <span id="page-5-0"></span>01. Go to **Admin > Themes > Advanced Styles & CSS**

- 02. Stay on the "Visual Editor" tab
- 03. You should see four categories: Breathe, Forum, Pages, and Objects
- 04. Under "Breathe," expand the "Fonts" section
- 05. You should see two font options
	- These variables accept any value that you would use for the CSS property "font-family"
		- ◊ The first listed font name will be the browser's first font choice. If this font is not available on the user's system, it will use the next listed font
		- ◊ Each font name must be separated by a comma; web fonts or font names with spaces must be wrapped in quotations, e.g. Georgia, "Times New Roman", serif
		- ◊ <http://www.cssfontstack.com/>is a great resource for complete, web-safe font stacks
	- Font 1 is Open Sans; used in all content areas
		- ◊ Open Sans is a Google font, which is linked under **Admin > Themes > Layout Templates > Forum Wrapper**
	- Font 2 is Steelfish Regular; used in the banner, the site info dropdown, and title bars
		- ◊ Steelfish Regular is a web font hosted on my server specifically for *Breathe*, which is linked under **Admin > Themes > Advanced Styles & CSS**. **Please do not hotlink this font.** If I find it being used outside of this theme, I will have to remove it.
- 06. Click the orange-highlighted "Save Theme" button near the top of the page to save your changes

images

#### <span id="page-6-0"></span>PROBOARDS DEFAULT IMAGES

### 01. Go to **Admin > Themes > Theme Manager > Breathe**

- 02. Click the "Images" tab
	- You can customize the default ProBoards images in this area
	- Some images have already been customized for the theme: Default Theme Avatar and BBCode Buttons
	- .png is the recommended format
- 03. This area is saved automatically

images

#### THEME IMAGES

- 01. Go to **Admin > Themes > Advanced Styles & CSS**
- 02. Stay on the "Visual Editor" tab
- 03. You should see four categories: Breathe, Forum, Pages, and Objects
- 04. Under "Forum," expand the "Background" section
- 05. You should see the "Background Image" variable
	- Use the arrow button next to the variable to select and upload a new image
		- ◊ The background image works best as a tiled, subtle pattern
		- ◊ Background Attachment should be "Fixed"
		- ◊ Background Repeat should be "Repeat"
		- ◊ No size recommendations
		- ◊ An 80% quality .jpg is recommended
- 06. Click the orange-highlighted "Save Theme" button near the top of the page to save your changes

icons

<span id="page-8-0"></span>*Breathe* uses Font Awesome glyphs in the place of several default ProBoards icons. You can customize the color of each icon using the Visual Editor; by default, they use @buttons text color.

- 01. Go to **Admin > Themes > Advanced Styles & CSS**
- 02. Stay on the "Visual Editor" tab
- 03. You should see four categories: Breathe, Forum, Pages, and Objects
- 04. Under "Objects," expand the "Icons" section
- 05. You should see the variables for thirteen icons
	- These variables accept Hex values; you can either paste/type the value or adjust it using the color wheel
- 06. Click the orange-highlighted "Save Theme" button near the top of the page to save your changes

banner

#### <span id="page-9-0"></span>IMAGE

### 01. Go to **Admin > Themes > Colors & Theme Creator**

- 02. Under the "Forum Banner" section, you should see the variable for the Banner Image
- 03. Use the arrow button next to the variable to select and upload a new image
	- The banner image can be any size. It will expand to fit its container, but I recommend at least 1920 x 500 pixels
	- A 75% quality .jpg is recommended
- 04. Click the orange-highlighted "Save Theme" button near the top of the page to save your changes

#### SUB-TITLE

- 01. Go to **Admin > Themes > Layout Templates**
- 02. Click on "Forum Wrapper"
- 03. The banner sub-title starts on **line 155**:

```
<h2 class="sub-head">
  A ProBoards v5 Theme
\langle/h2>
```
04. Click the "Save Theme" button to save your changes

### CONTENT

site info dropdown

<span id="page-10-0"></span>The site info dropdown contains four columns built using flexbox: Welcome, Links, Updates, and Images, the latter of which is meant for sister sites or paid affiliates. You may remove or repurpose any of these columns, but it may require layout changes to the flexbox CSS. If you are not familiar with flexbox, I would not advise making these changes yourself. Feel free to ask me, I will be happy to fulfill your request (within reason).

### 01. Go to **Admin > Themes > Layout Templates**

- 02. Click on "Forum Wrapper"
- 03. The site info dropdown starts at **line 174**
	- To customize the welcome box, find these lines:

```
<h3>Welcome to Breathe</h3>
\langle h r \rangle<div class="scroll-content welcome">
   ...
</div>
```
• To customize the links, find these lines:

```
<ul class="link-list">Welcome to Breathe</h3>
   <li><a href="#" target=" parent">Link 1 &rsaguo;</a></li>
\langle \text{u1} \rangle
```
• To customize the updates box, find these lines:

```
<h3>Updates</h3>
\langlehr>
<div class="scroll-content updates">
   ...
\langlediv\rangle
```
• To customize the images, find the placeholders that look like this and replace the value of the "src" attribute:

```
<img src="http://placehold.it/300x140/b5bac0/e2e6eb" />
```
- **• Do not remove my copyright**
- 04. Click the orange-highlighted "Save Theme" button near the top of the page to save your changes

### CONTENT affiliates

### <span id="page-12-0"></span>01. Go to **Admin > Themes > Layout Templates**

- 02. Click on "Forum Wrapper"
- 03. Scrolling affiliates start at **line 376**
	- Replace each placeholder affiliate with your partners' and duplicate as necessary:

<a href="#" target="\_blank"><img src="http://placehold.it/88x31/b5bac0/e2e6eb" width="88" height="31" border="0" alt="Affiliate Name"></a>

- 04. Static affiliates start at **line 392**
	- You'll need to remove the HTML comments around this section to use it
	- Replace the placeholder affiliate with your partners' and duplicate as necessary

<a href="#" target="\_blank"><img src="http://placehold.it/88x31/b5bac0/e2e6eb" width="88" height="31" border="0" alt="Affiliate Name"></a>

05. Click the orange-highlighted "Save Theme" button near the top of the page to save your changes

### CONTENT

#### monetary system

<span id="page-13-0"></span>There are two available fields for the Monetary System plugin: the money value, which is shown in both the mini profile and user profile; and the bank value, which is only shown in the user profile. In order to use these fields, you'll need to uncomment them in their respective layout template. If you find that you need more features for the monetary system, please let me know.

#### MINI PROFILE

- 01. Go to **Admin > Themes > Layout Templates**
- 02. Click on "Mini Profile"
- 03. Commented Monetary System field starts at **line 32**:

```
<!-- MONETARY SYSTEM FIELD
     UNCOMMENT TO USE
<div class="info"><span class="money text"></span> <span class="value money
amount"><span class="money_symbol"></span></span></div>
END MONETARY SYSTEM FIELD -->
```
04. Click the orange-highlighted "Save Theme" button near the top of the page to save your changes

- 01. Go to **Admin > Themes > Layout Templates**
- 02. Click on "User Profile"
- 03. Click the "Summary" tab
- 04. Commented Monetary System fields start at **line 82**:

```
<!-- BEGIN MONETARY SYSTEM FIELDS
     UNCOMMENT TO USE
<tr>
    <td class="field money_text"></td>
    <td class="value money_amount"><span class="money_symbol"></span></td>
\langle/tr>
<tr>
    <td class="field bank_text"></td>
    <td class="value bank_amount"><span class="bank_symbol"></span></td>
\langletr>
END MONETARY SYSTEM FIELDS --->
```
05. Click the orange-highlighted "Save Theme" button near the top of the page to save your changes

### CONTENT

custom fields

<span id="page-15-0"></span>There's currently only one custom profile field built into *Breathe*: a cover image for user profiles. **You must create this field** from your Admin panel in order for it be usable. Otherwise, it will remain a gray box (and is such by default, until the user adds an image URL by editing their profile).

### 01. Go to **Admin > Members > Custom Profile Fields**

02. Enter these values **exactly**:

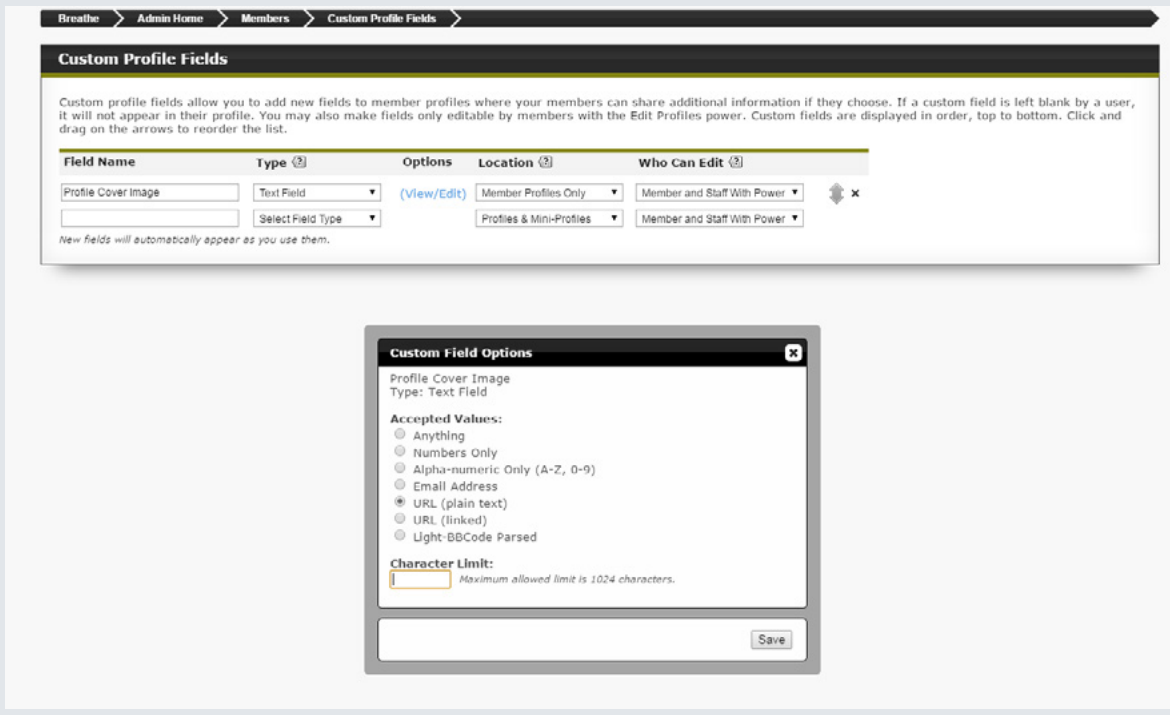

03. This area is saved automatically

### RECOMMENDED PLUGINS

<span id="page-16-0"></span>*Breathe* does not have any required plugins, but here are a few that are both recommended for and supported by the theme.

### 01. [Thread Descriptions](https://www.proboards.com/library/plugins/item/8)

• "Gives the capability of having thread descriptions. You can choose which boards can have thread descriptions. By default, all boards can have a thread description."

### 02. [Forum Tooltips](https://www.proboards.com/library/plugins/item/688)

• "Adds stylized tooltips to the forum when hovering over various elements with titles. Also comes with the option to add your own custom tooltips to any tags or elements you know the ID or class of."

#### 03. [Monetary System](https://www.proboards.com/library/plugins/item/90)

- A system by which a user can earn "money" from posting and other activities. Includes features such as interest, a stock market, and the ability to donate money.
- This plugin requires the [Yootil Library](https://www.proboards.com/library/plugins/item/38)

#### 04. [Hide Avatar Builder](https://www.proboards.com/library/plugins/item/128)

• "Removes The Proboards Avatar Builder from the modify profile page."

### 05. [Tabbed Sections in Posts](https://www.proboards.com/library/plugins/item/270)

• "UBBC coding for making a tabbed box inside a post."

### 06. [Style Tag](https://www.proboards.com/library/plugins/item/494)

• Creates new options for styling UBBC tags in posts.